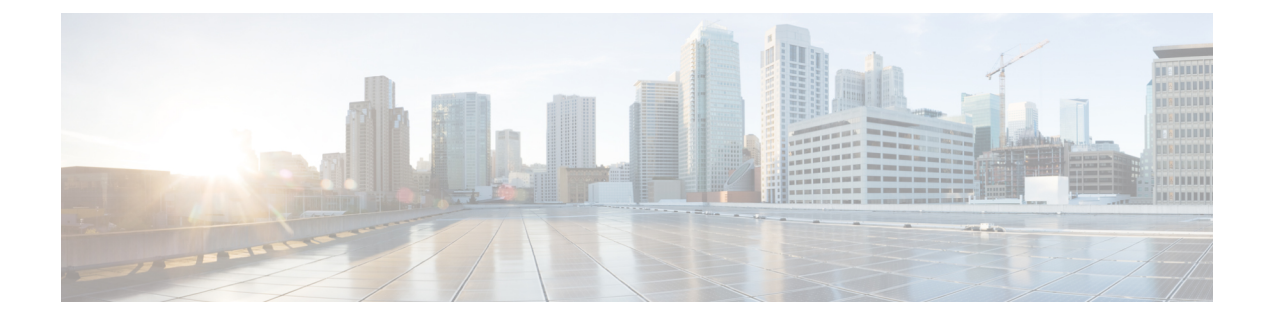

# **Gerenciamento do Portal de Ajuda**

- Visão geral do Portal de [Ajuda,](#page-0-0) na página 1
- [Configurar](#page-0-1) o acesso do usuário ao Portal de Ajuda, na página 1
- [Personalizar](#page-1-0) a exibição do Portal de Ajuda, na página 2

## <span id="page-0-0"></span>**Visão geral do Portal de Ajuda**

No Cisco Unified Communications Self Care Portal, os usuários podem personalizar e controlar recursos e configurações do telefone.

Como administrador, você controla o acesso ao Portal de Ajuda. Você também deve fornecer informações a seus usuários para que eles possam acessar o Portal de Ajuda.

Para que um usuário possa acessar o Cisco Unified Communications Portal de Ajuda, você deverá usar a Administração do Cisco Unified Communications Manager para adicionar o usuário como um usuário do grupo de usuários finais do Cisco Unified Communications Manager.

Você também deve fornecer as seguinte informações aos usuários finais sobre o Portal de Ajuda:

• O URL para acessar o aplicativo. Esse URL é:

**https://<server\_name:portnumber>/ucmuser/**, onde server\_name é o anfitrião no qual o servidor Web está instalado e portnumber é o número da porta nesse anfitrião.

- Um ID de usuário e uma senha padrão para acessar o aplicativo.
- Uma visão geral das tarefas que os usuários podem realizar com o portal.

Essas configurações correspondem aos valores inseridos durante a adição do usuário ao Cisco Unified Communications Manager.

Para obter mais informações, consulte a documentação da sua versão específica do Cisco Unified Communications Manager.

#### **Tópicos relacionados**

Documentação do Cisco Unified [Communications](P881_BK_C136782F_00_cisco-ip-phone-8800_series_preface1.pdf#nameddest=unique_8) Manager

## <span id="page-0-1"></span>**Configurar o acesso do usuário ao Portal de Ajuda**

Para que um usuário possa acessar o Portal de Ajuda, você precisa autorizar o acesso.

#### **Procedimento**

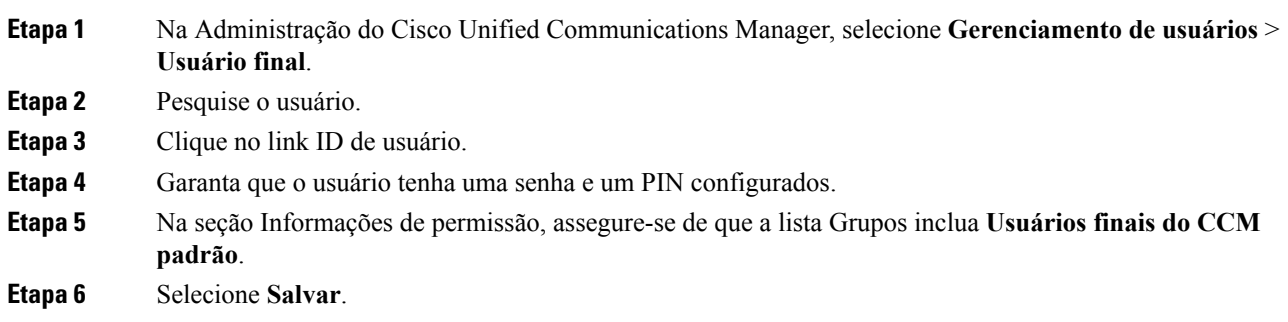

## <span id="page-1-0"></span>**Personalizar a exibição do Portal de Ajuda**

A maioria das opções é exibida no Portal de Ajuda. No entanto, você deve configurar as seguintes opções usando as definições de configuração dos Parâmetros corporativos na Administração do Cisco Unified Communications Manager:

- Mostrar configurações de toque
- Mostrar configurações do rótulo da linha

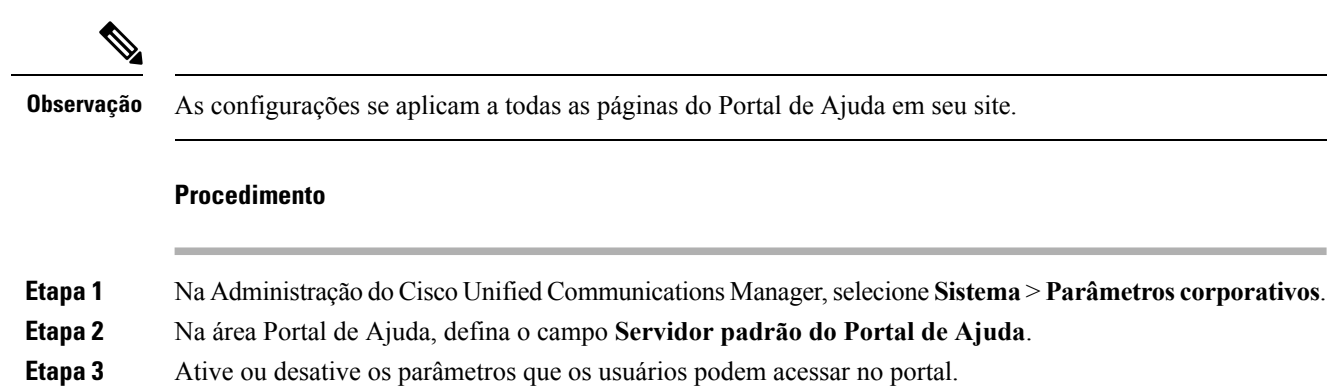

**Etapa 4** Selecione **Salvar**.